# Cómo unirse a una reunión Zoom desde la computadora

#### **Pre requisitos**

Cada reunión tiene un número único de 9, 10 o 11 dígitos llamado ID de reunión que será necesario para unirse a una reunión de Zoom. Este número puede obtenerlo a través de e-mail de invitación a reunión que haya recibido.

#### Instrucciones

- 1. Abra cualquier navegador (Chrome, Safari, IE/Edge, Firefox)
- 2. Diríjase a [join.zoom.us](https://join.zoom.us/)
- 3. Introduzca su **ID** de la reunión proporcionado por el anfitrión/organizador.

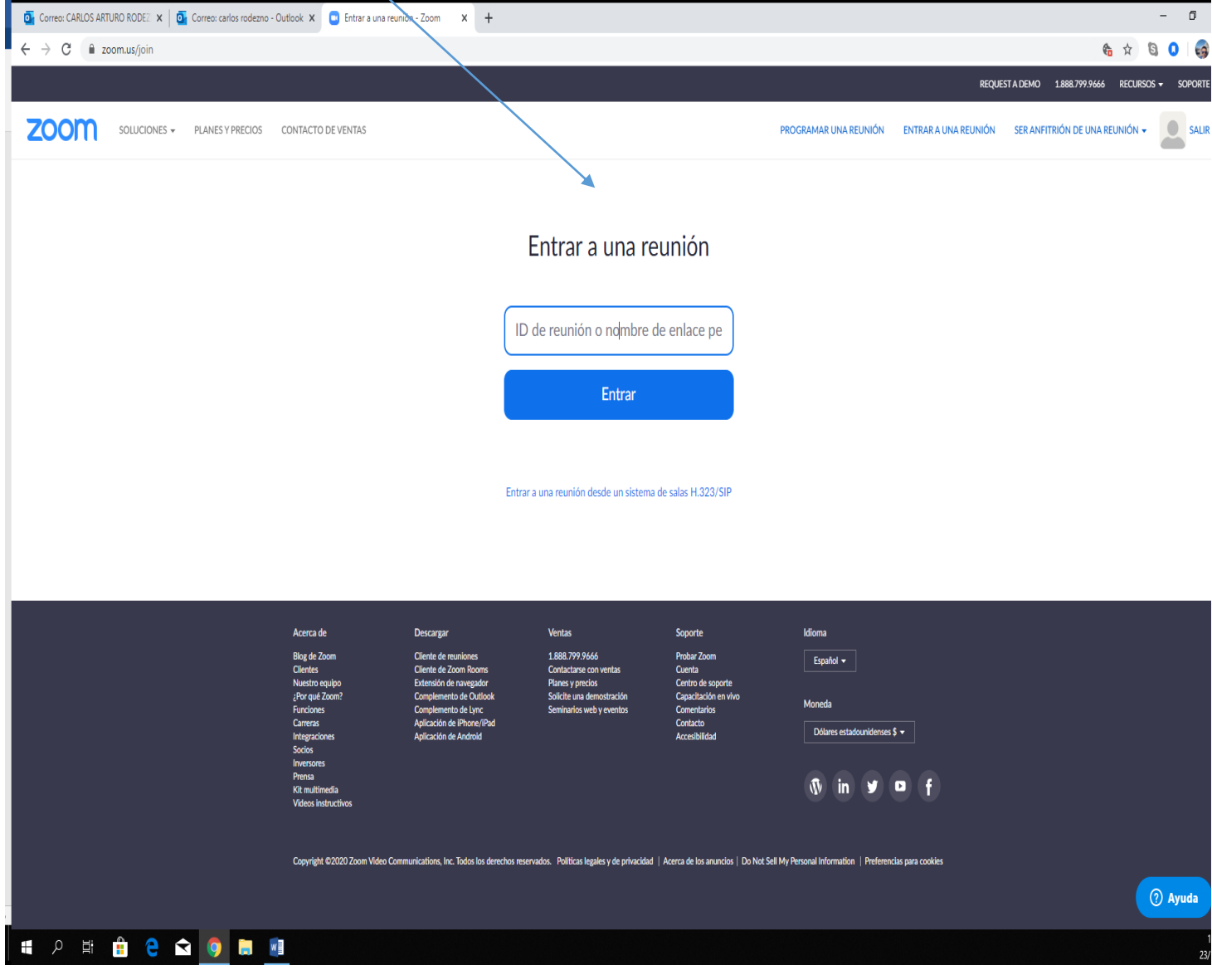

4. Después de introducir su ID, aparecerá una pestaña solicitando abrir Zoom meetings.

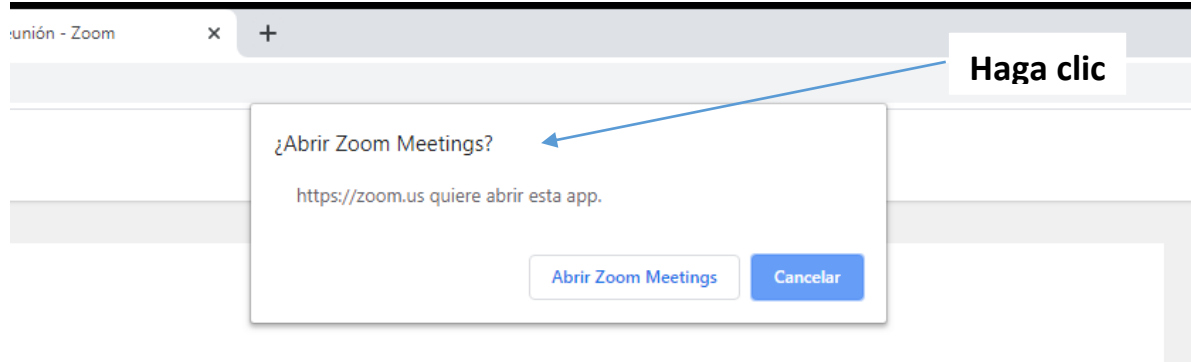

Iniciando...

#### Haga clic en Open Zoom Meetings (Abrir Reuniones de Zoom) si ve el diálogo del sistema.

el navegador no muestra ninguna indicación, haga clic aquí para lanzar la reunión, o descargue y ejecute Zoom.

5. Luego, aparece una nueva ventana con el número de ID incluido y un botón de iniciar.

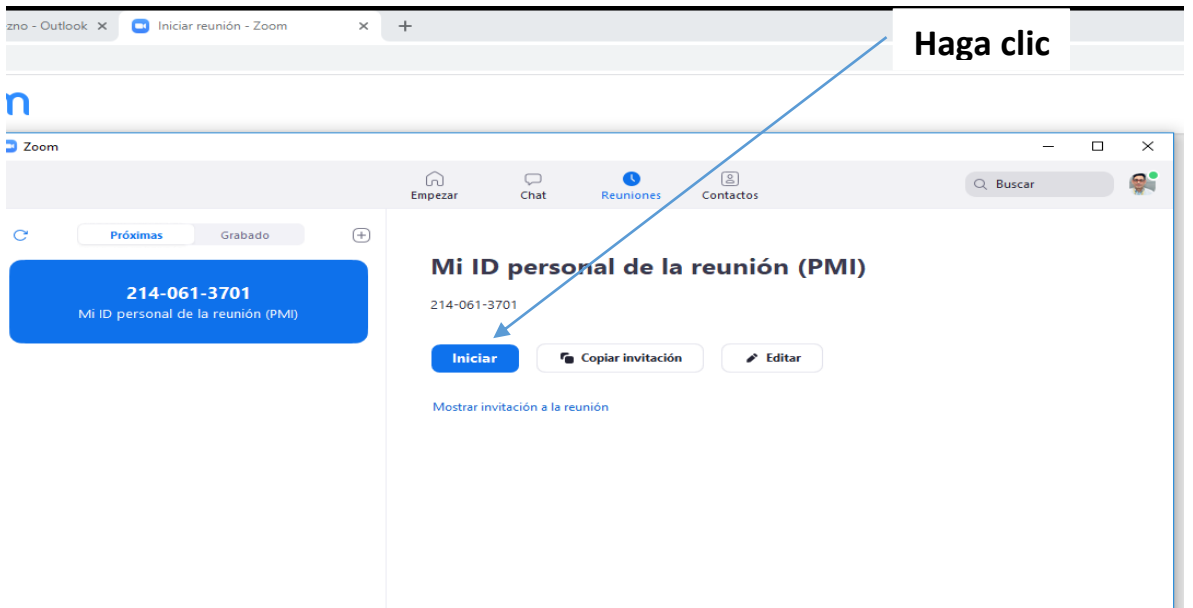

6. Para comenzar la sesión es necesario probar el audio y video de la computadora.

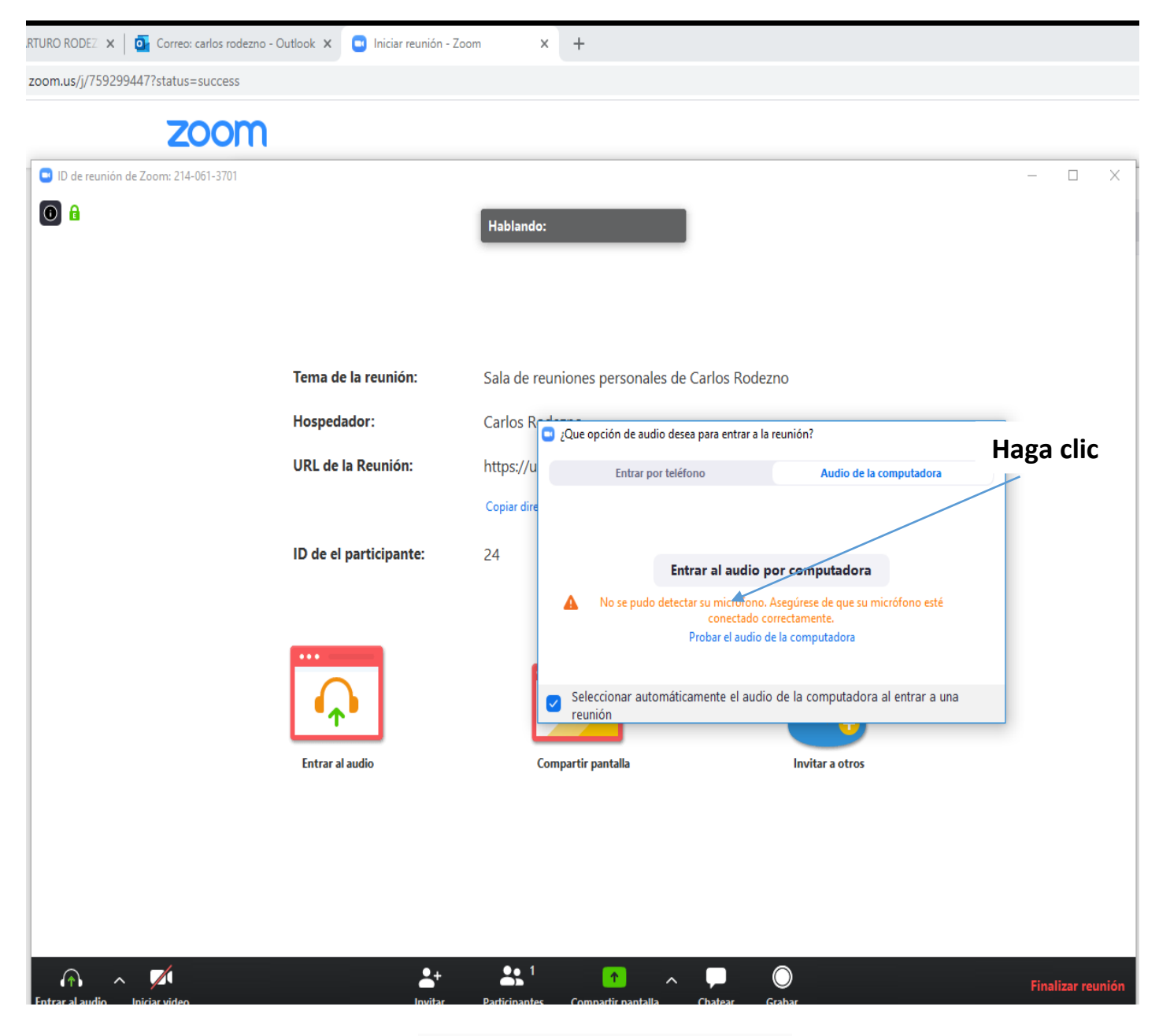

¡Felicitaciones ya está en la reunión!

# Cómo unirse a una reunión Zoom desde la aplicación de teléfono celular

#### **Pre requisitos**

Si se une por teléfono, necesitará el número de ID proporcionado en la invitación recibida por e-mail.

**Instrucciones:** A continuación, una serie de cinco pasos que debe seguir para unirse a una reunión en Zoom.

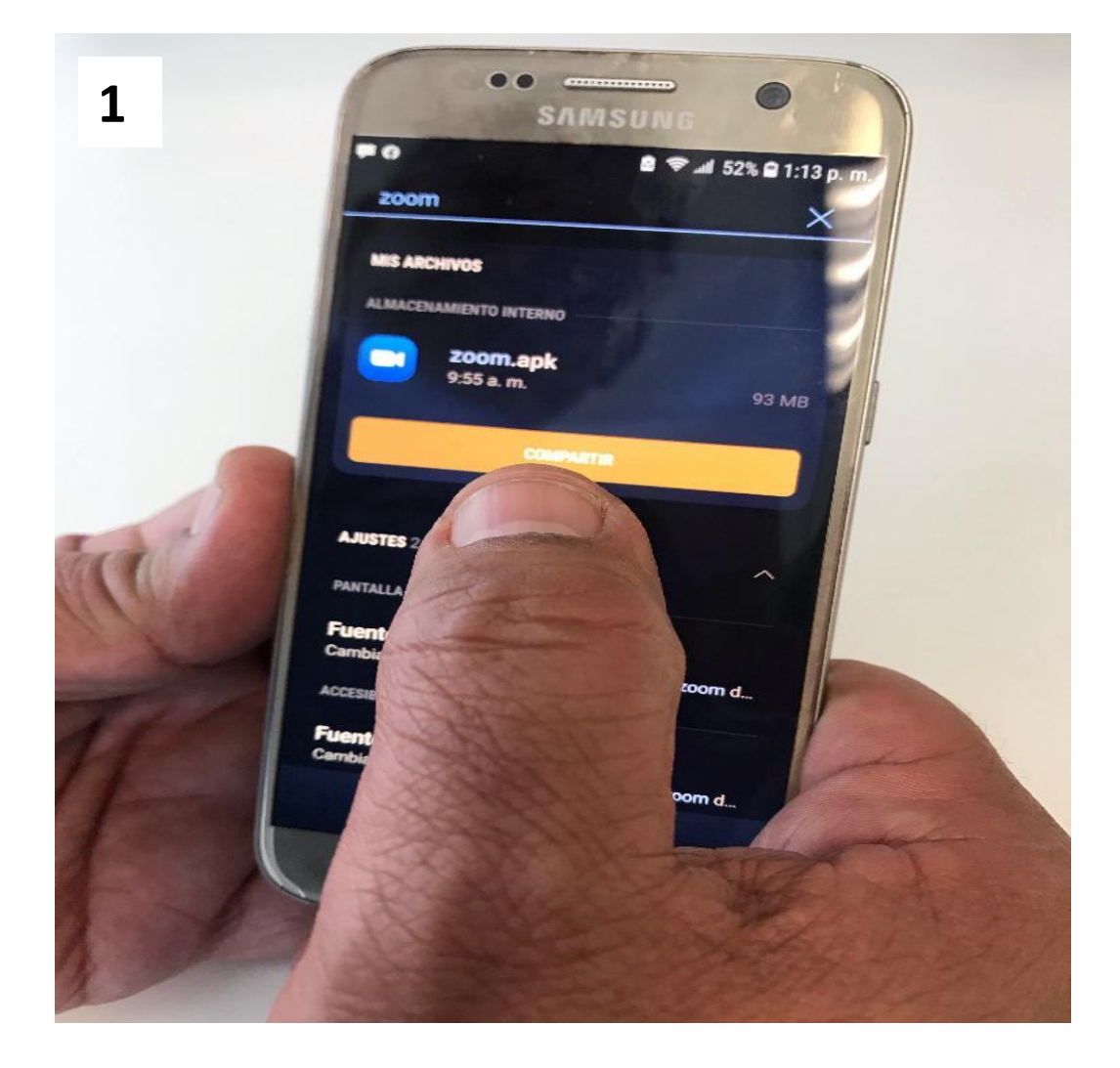

#### **Busque en su teléfono Zoom**

## Haga clic en instalar

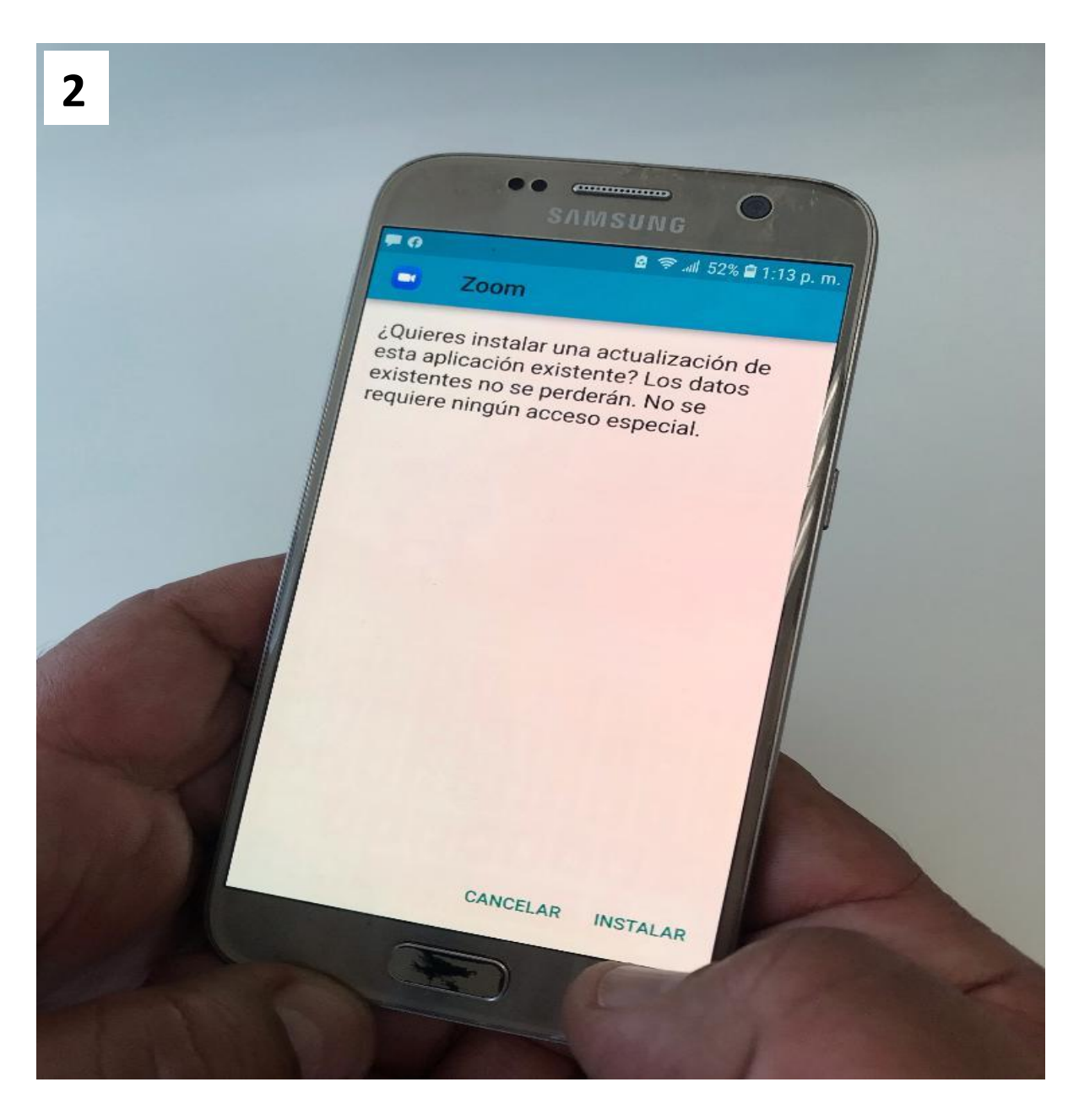

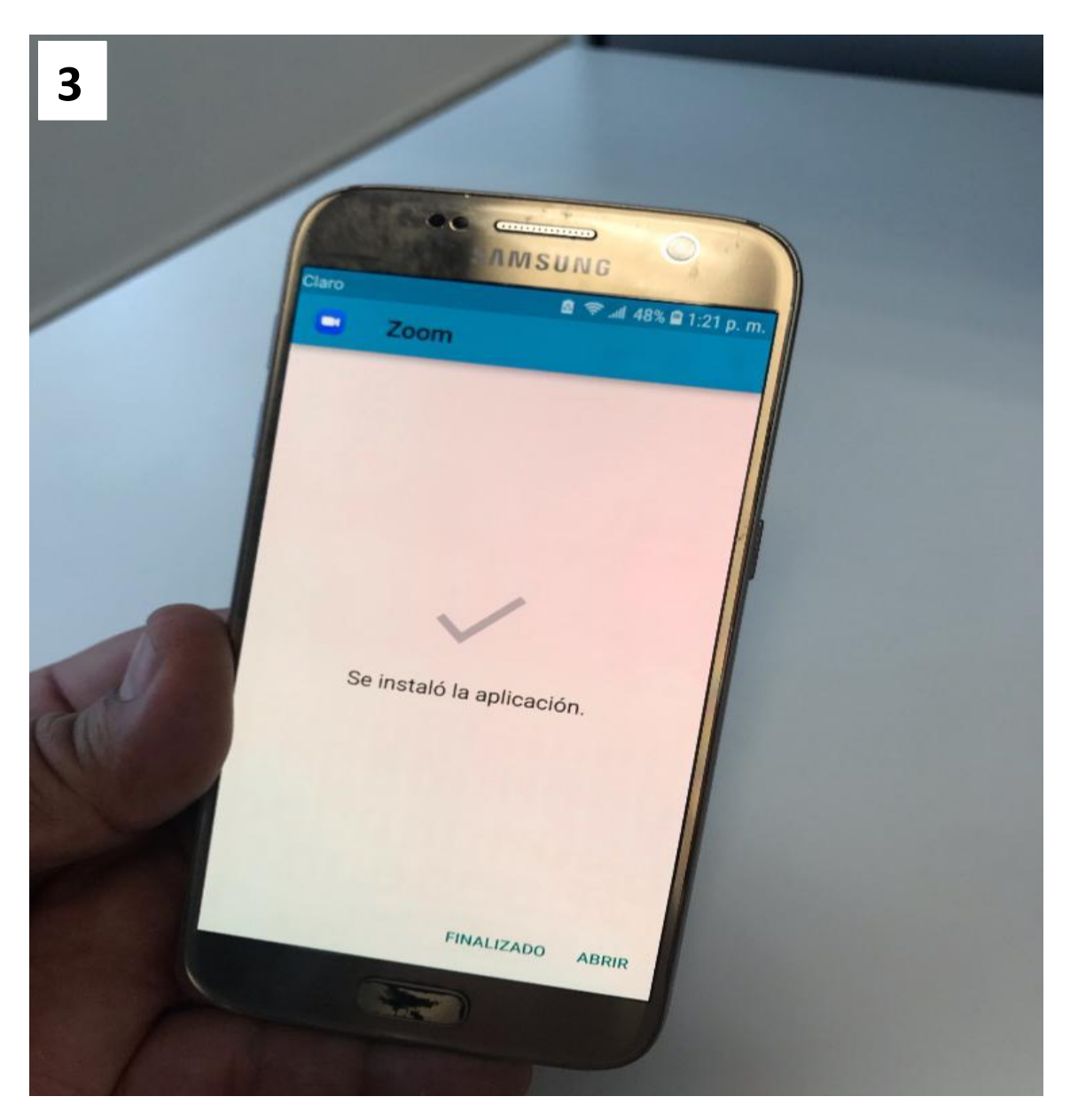

# **Una vez instalado haga clic en entrar a reunión**

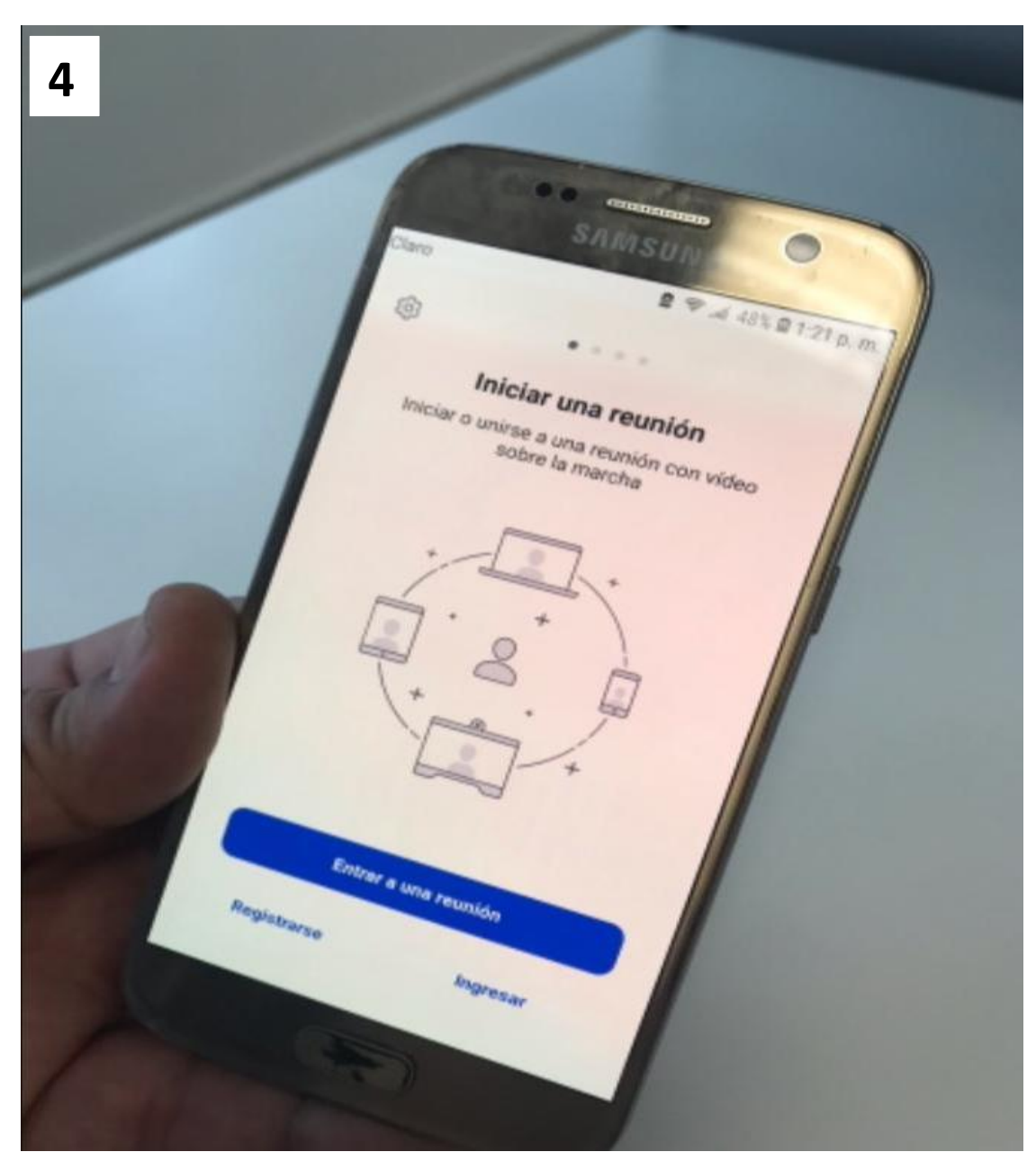

# **Luego haga clic en entrar a reunión**

#### Inrtoduzca el número de ID

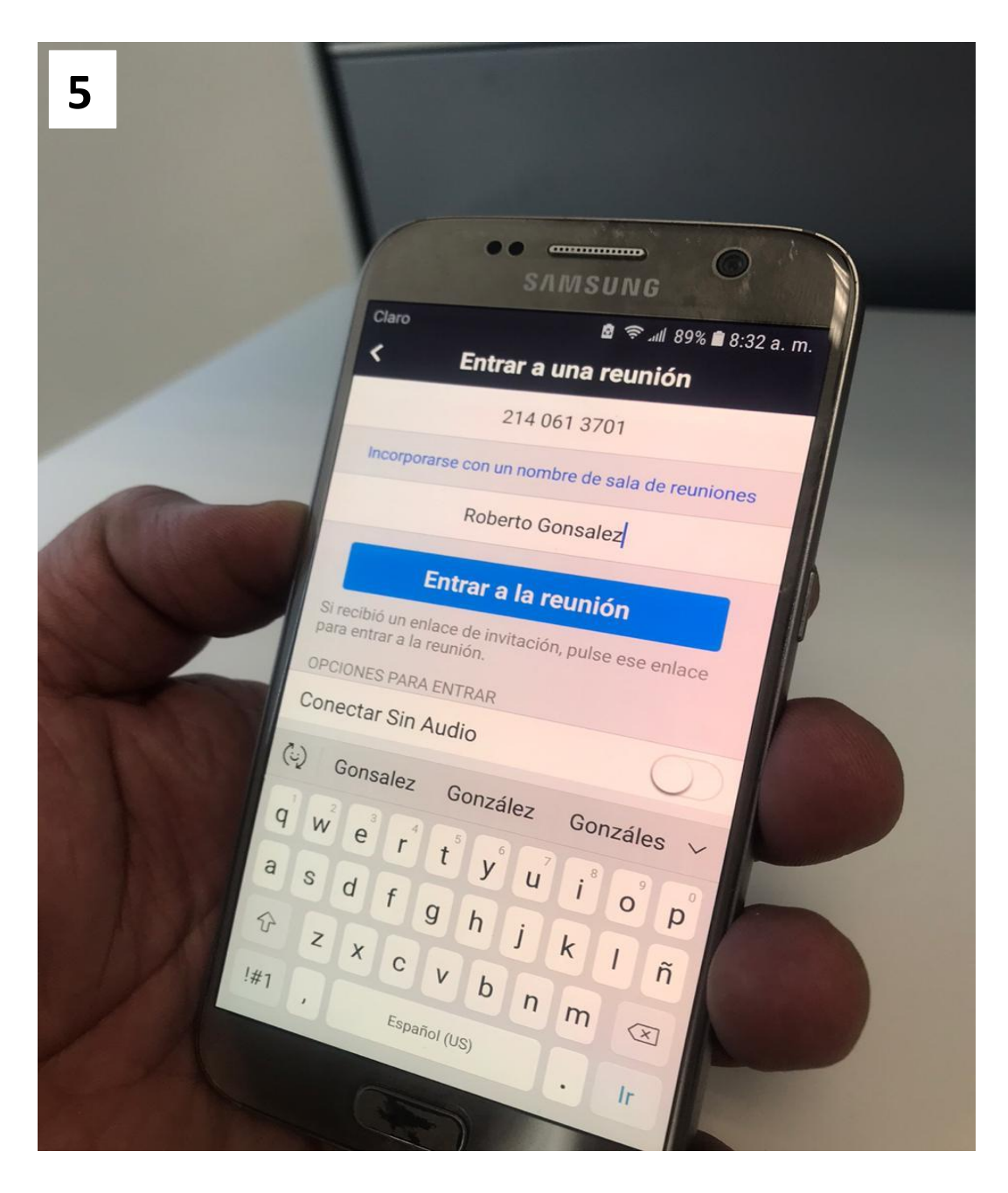

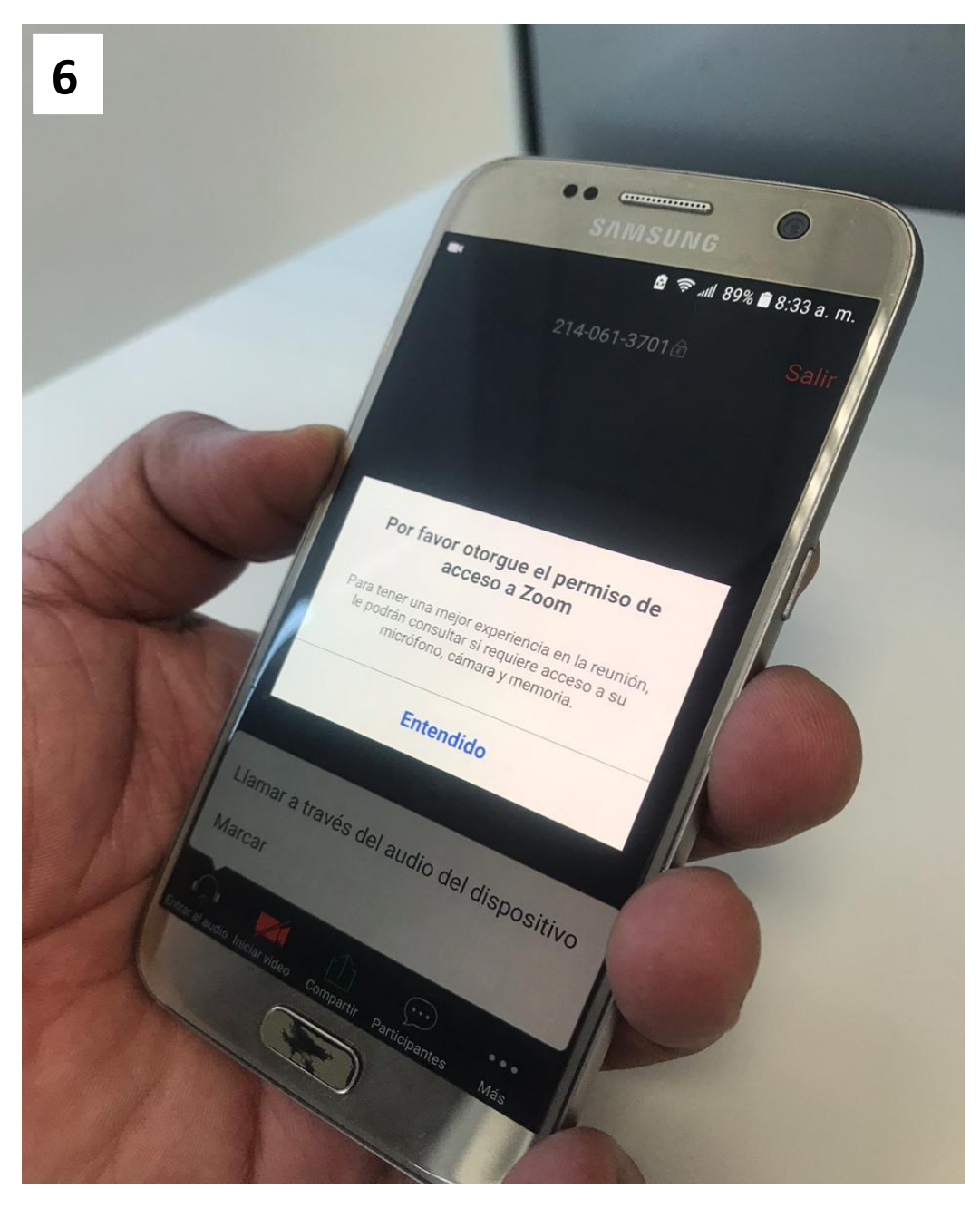

## **Haga clic en "Entendido" para entrar a la reunión**

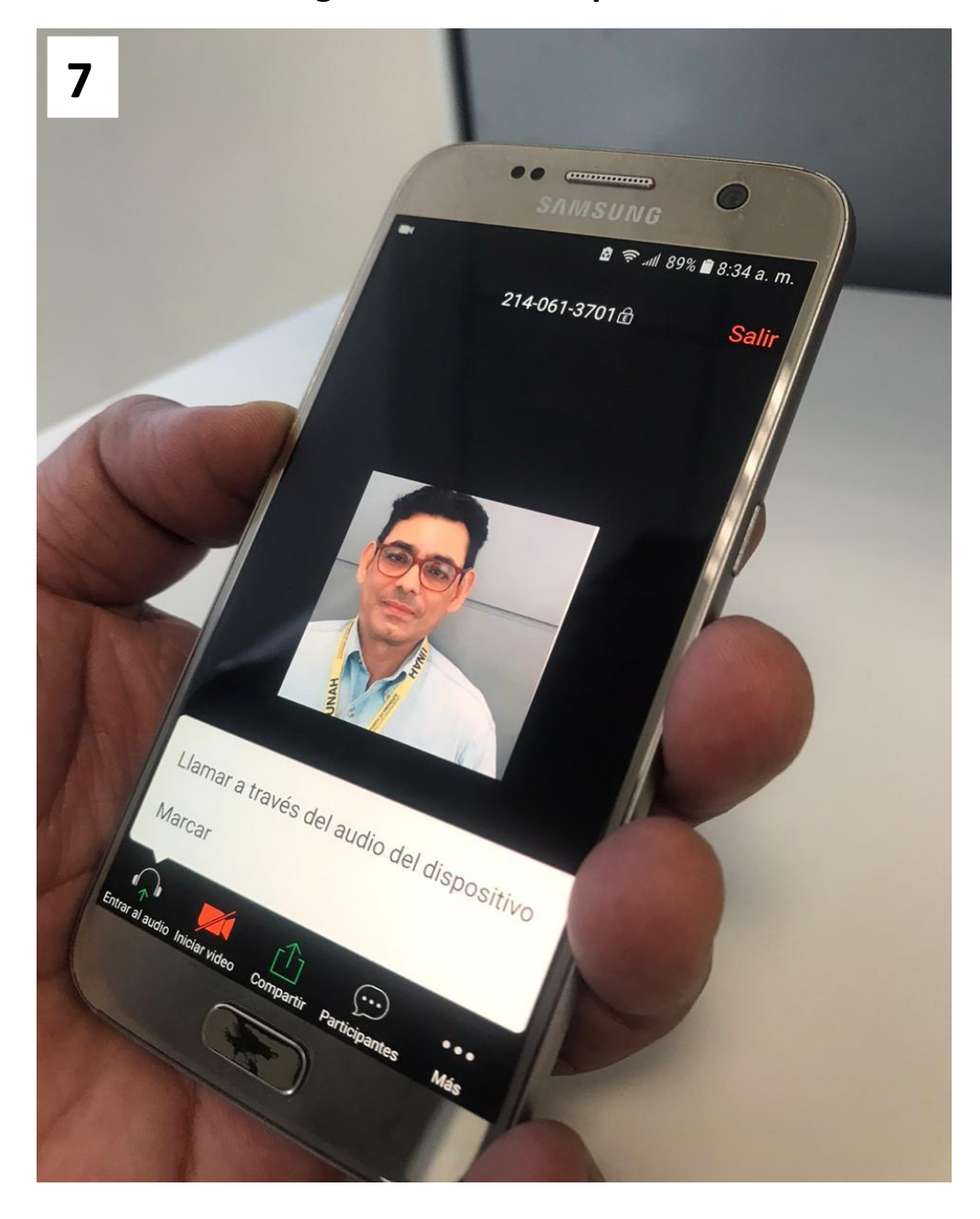

# Haga clic en "Participantes"

## **Puede interactuar a través de audio, video o chat con solo activarlo**

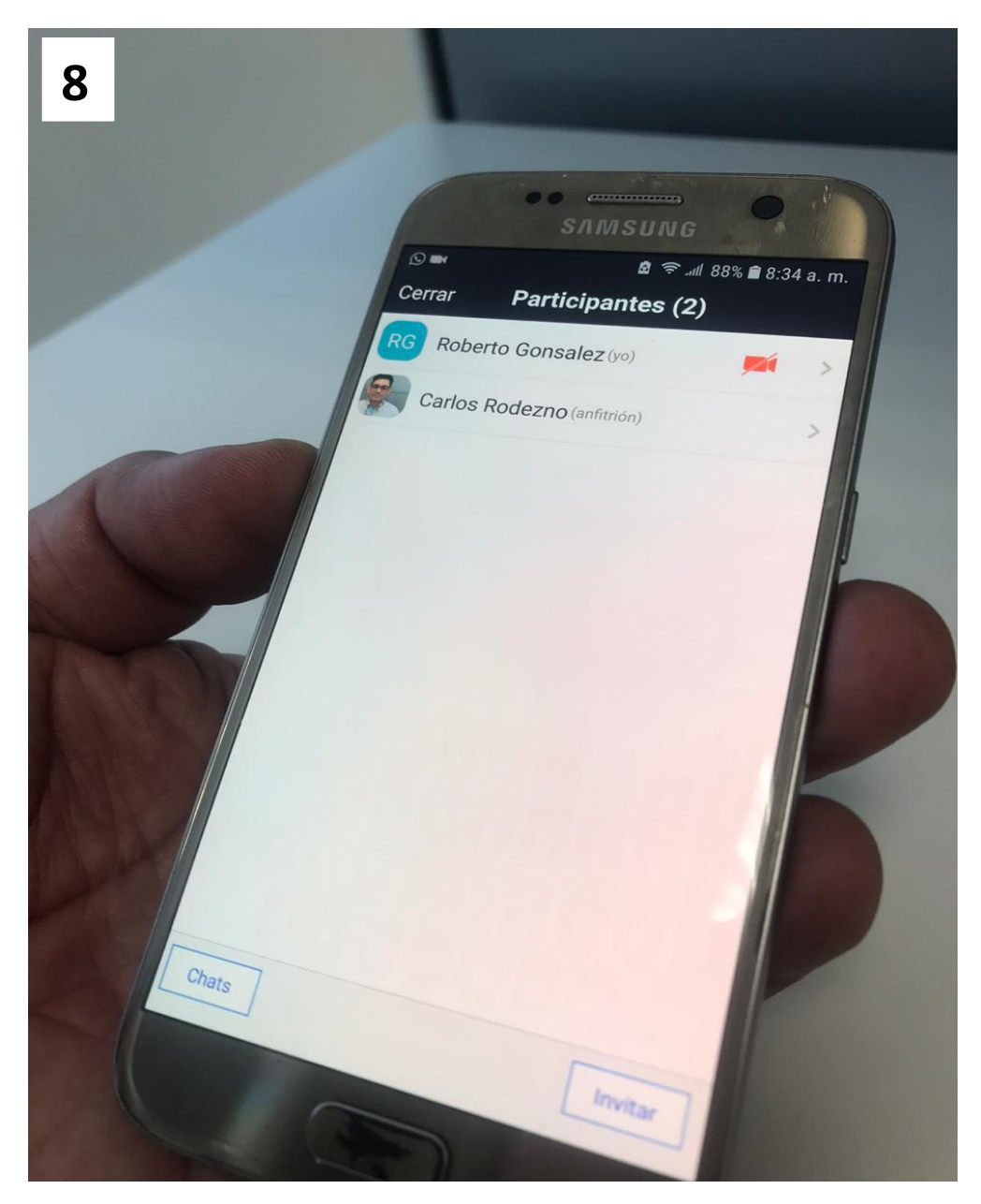

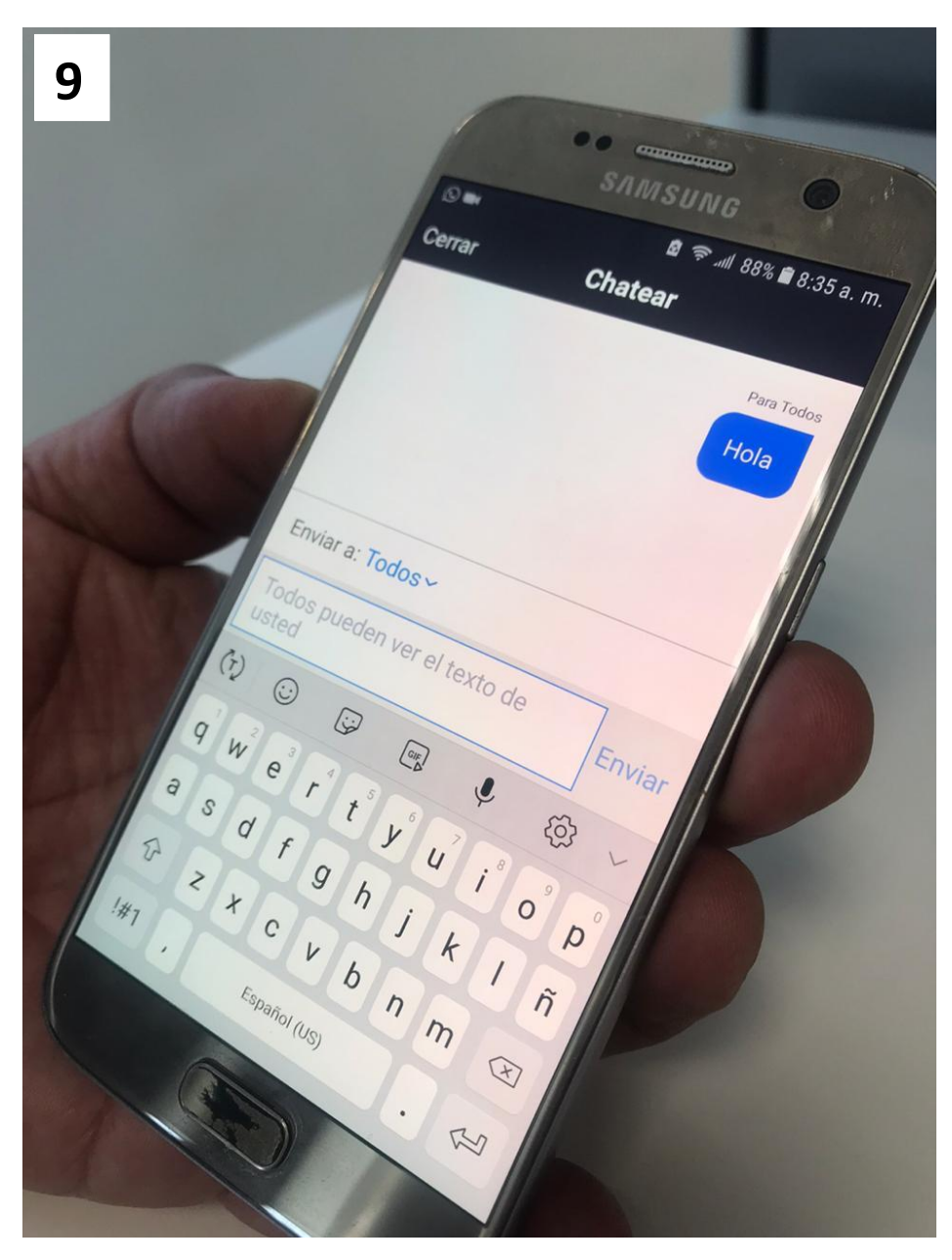

### **¡Listo a comunicarse!**